2021. gada oktobris

# QIAxcel Connect drošības norādījumi Īsā darba sākšanas rokasgrāmata

Izmantošanai ar QIAxcel ScreenGel programmatūru v2.0

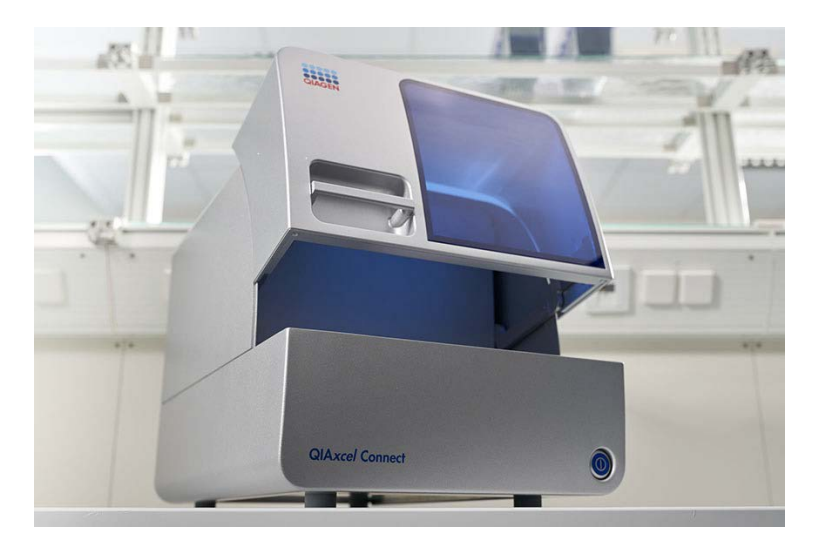

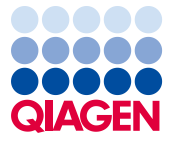

Sample to Insight

# **Saturs**

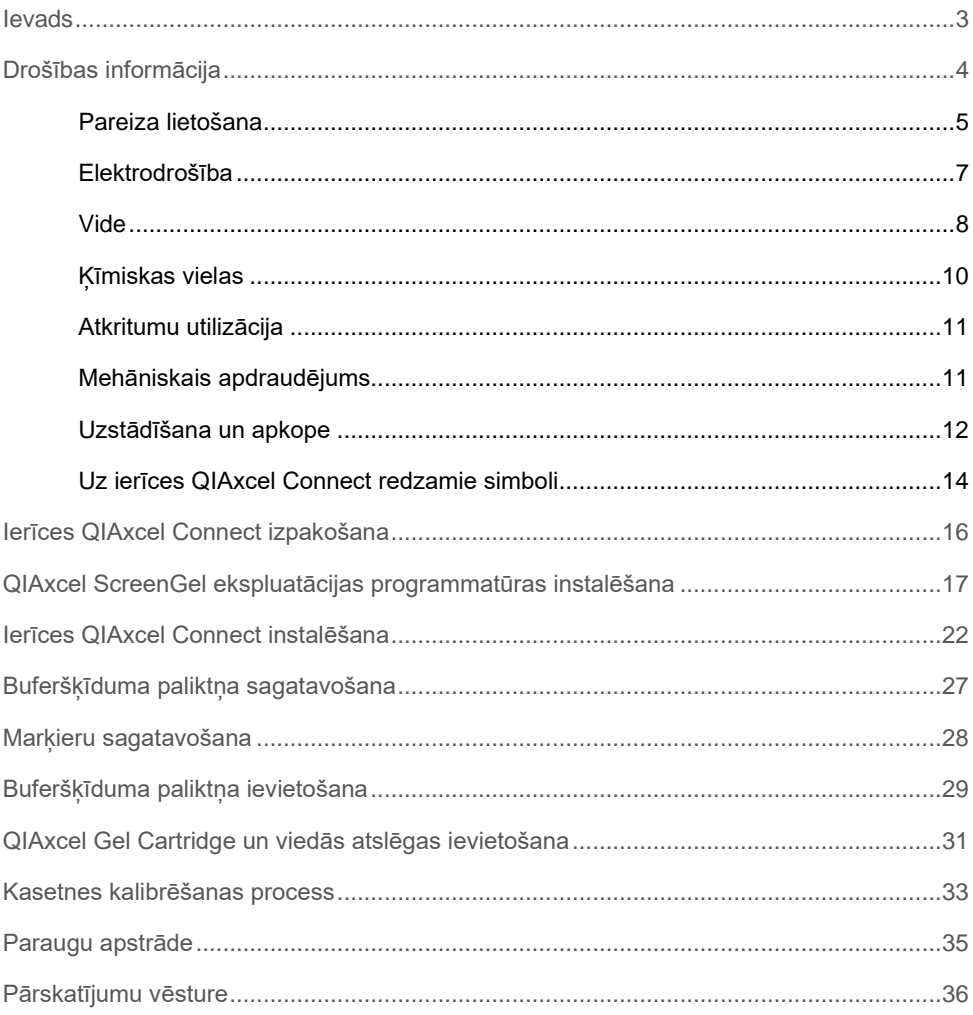

### <span id="page-2-0"></span>Ievads

Šajos tehniskajos norādījums ir kopsavilkums par QIAxcel Connect System uzstādīšanu. Pirms QIAxcel Connect System lietošanas ir svarīgi rūpīgi izlasīt *QIAxcel Connect System lietotāja rokasgrāmatu*, īpašu uzmanību pievēršot drošības informācijai. *QIAxcel Connect System lietotāja rokasgrāmata* ir pieejama pievienotajā USB zibatmiņā vai cilnē **Resources** (Resursi) QIAxcel Connect izstrādājumu tīmekļa vietnē ([www.qiagen.com/qiaxcel-connect\)](http://www.qiagen.com/qiaxcel-connect).

# <span id="page-3-0"></span>Drošības informācija

Pirms ierīces QIAxcel Connect lietošanas ir svarīgi rūpīgi izlasīt šo rokasgrāmatu, īpašu uzmanību pievēršot drošības informācijai. Rokasgrāmatā sniegtie norādījumi un drošības informācija ir jāievēro, lai garantētu drošu ierīces ekspluatāciju un uzturētu to lietošanai drošā stāvoklī.

Rokasgrāmatas tekstā ir sniegti tālāk norādītie drošības informācijas veidi.

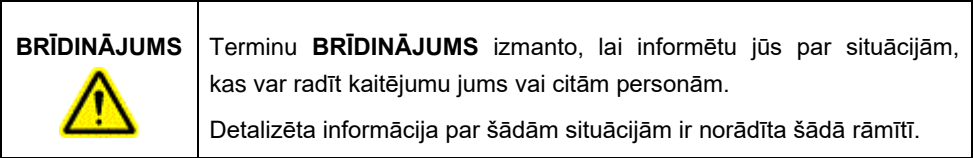

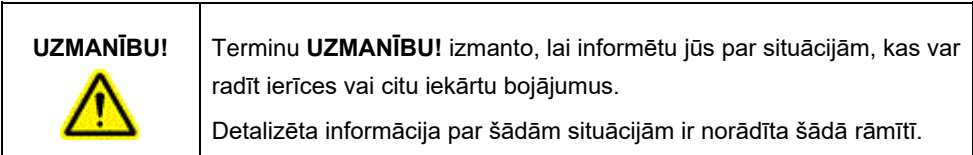

Šajā rokasgrāmatā sniegtie padomi ir paredzēti, lai papildinātu lietotāja valstī spēkā esošās standarta drošības prasības, nevis lai tās aizstātu.

### <span id="page-4-0"></span>Pareiza lietošana

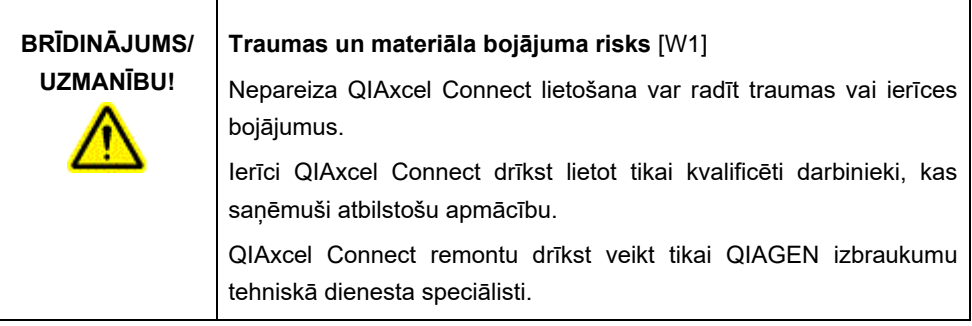

Veiciet apkopes procedūras, kas aprakstītas *QIAxcel Connect System lietotāja rokasgrāmatas* sadaļā Apkopes procedūras. Remontdarbus, kas nepieciešami nepareizi veiktas apkopes dēļ, QIAGEN veic par maksu.

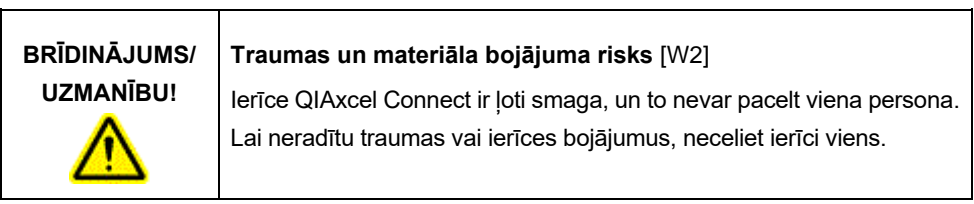

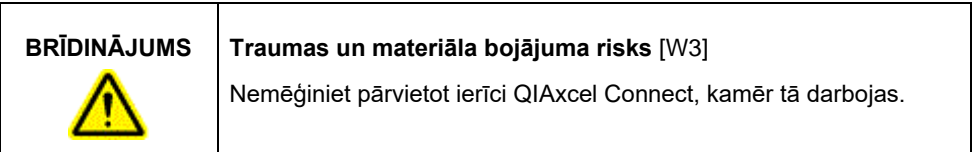

Ārkārtas situācijā izslēdziet ieslēgšanas/izslēgšanas slēdzi QIAxcel Connect priekšpusē un atvienojiet strāvas vadu no strāvas kontaktligzdas.

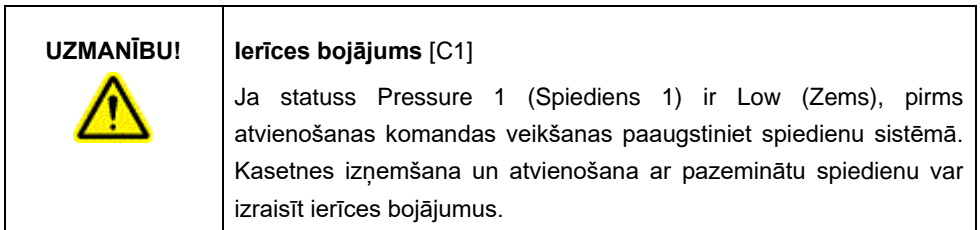

 $\overline{\phantom{a}}$ 

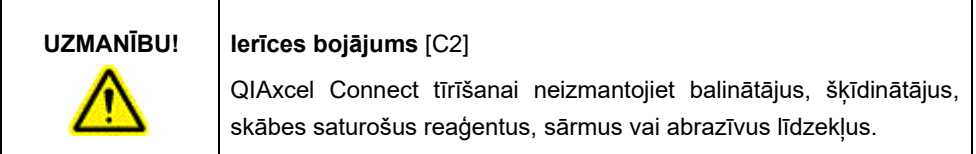

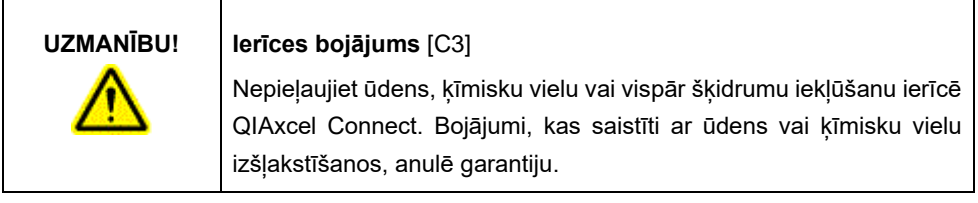

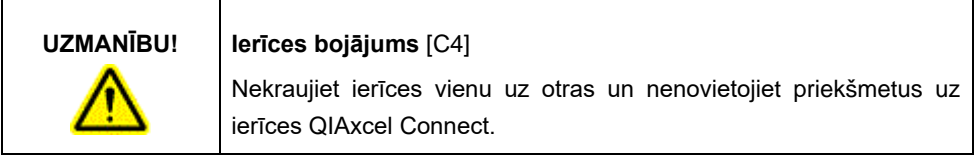

### <span id="page-6-0"></span>Elektrodrošība

Pirms remonta veikšanas atvienojiet elektrotīkla strāvas vadu no tīkla kontaktligzdas.

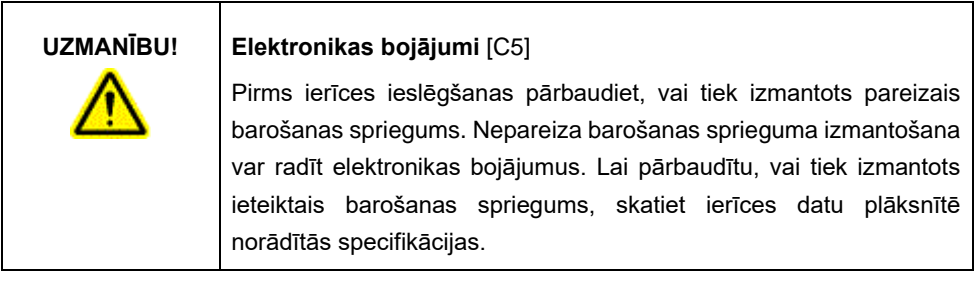

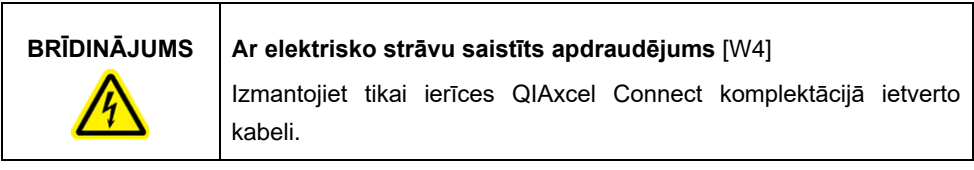

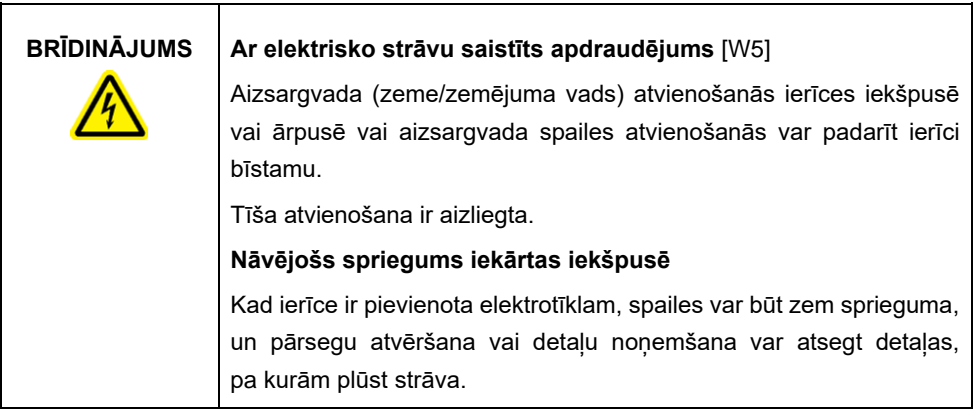

Lai garantētu pieņemamu un drošu ierīces QIAxcel Connect darbību, ievērojiet tālāk sniegtos norādījumus.

- Elektrotīkla strāvas vads ir jāpievieno elektrotīkla rozetei, kura ir aprīkota ar aizsargvadu (zemējumu).
- Iekārtas iekšējās detaļas nedrīkst pielāgot vai nomainīt.
- Iekārtu nedrīkst lietot, ja ir noņemti pārsegi vai detaļas.
- Ja ierīcē ir izšļakstījies šķidrums, izslēdziet ierīci, atvienojiet to no strāvas kontaktligzdas un sazinieties ar QIAGEN tehniskā atbalsta dienestu.
- Nomainot galveno drošinātāju, jaunajam drošinātājam jāatbilst uz datu plāksnītes norādītajam veidam un strāvas kategorijai.

Ja ir apdraudēta ierīces elektrodrošība, novērsiet iespēju, ka to var izmantot citi darbinieki, un sazinieties ar QIAGEN tehniskā atbalsta dienestu. Ierīces elektrodrošība var būt apdraudēta tālāk norādītajos gadījumos.

- Strāvas vads izskatās bojāts.
- Ierīce ilgāku laiku ir glabāta nelabvēlīgos apstākļos.
- Ierīce ir bijusi pakļauta smagai transportēšanas slodzei.

### <span id="page-7-0"></span>Vide

#### **Ekspluatācijas apstākļi**

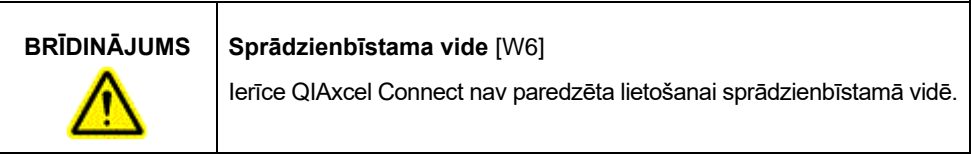

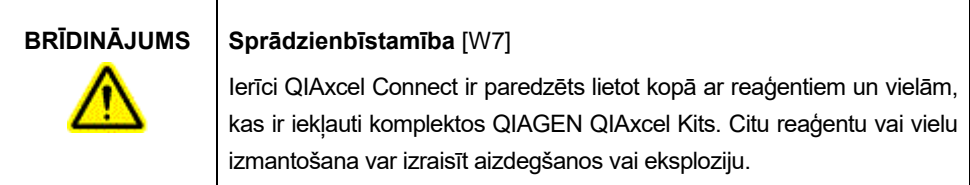

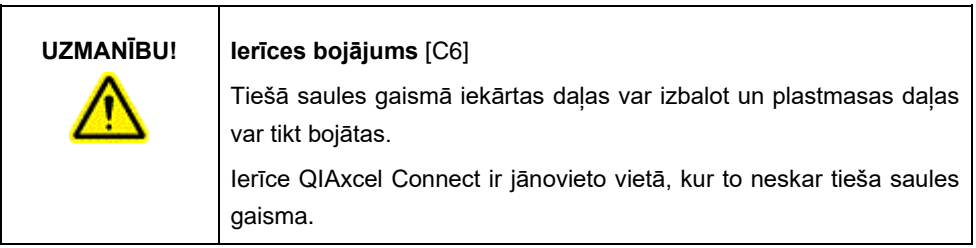

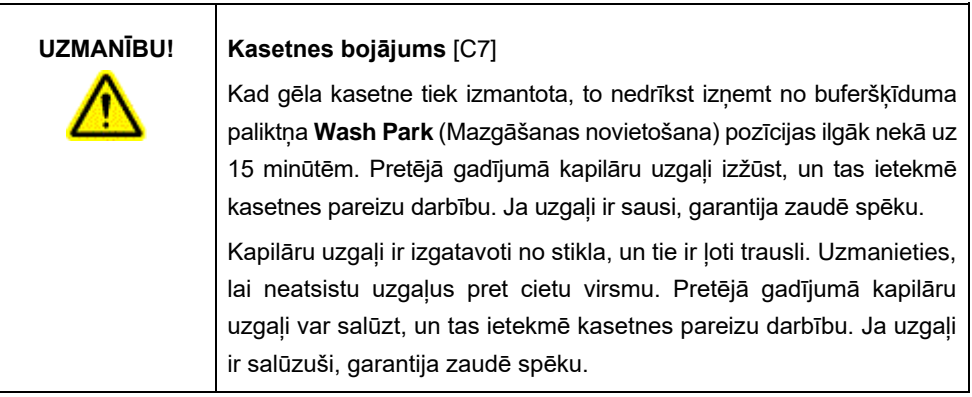

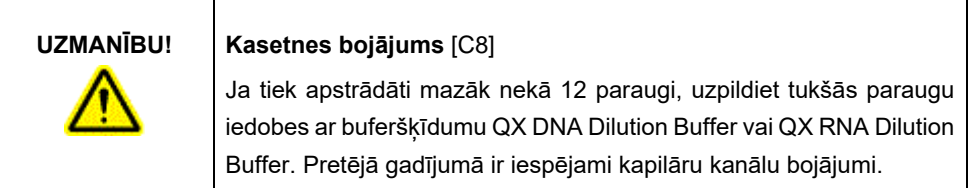

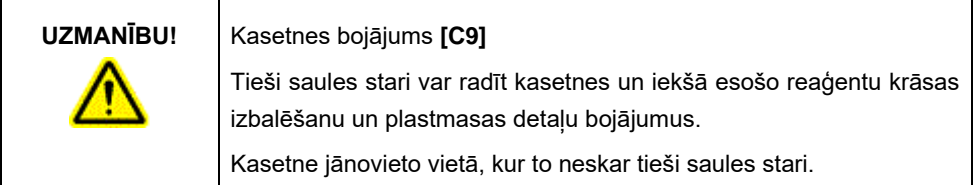

### <span id="page-9-0"></span>Ķīmiskas vielas

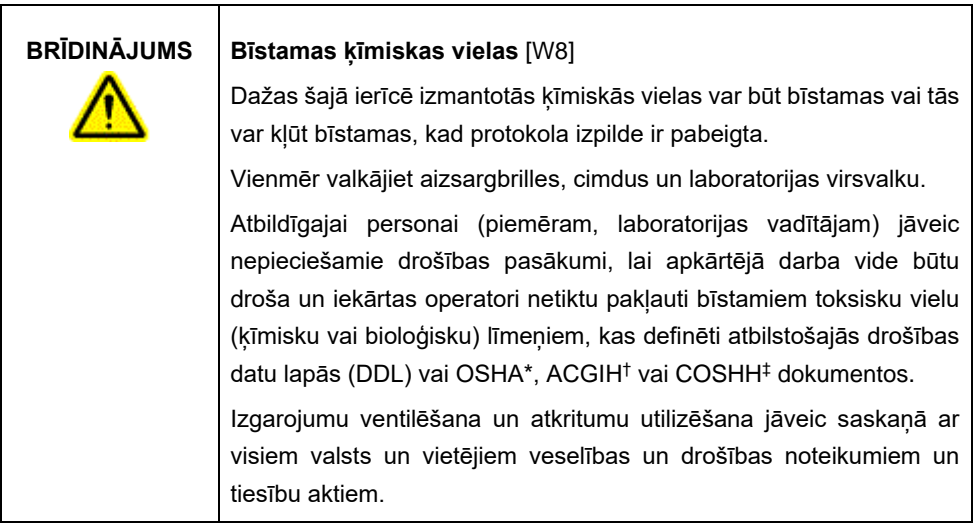

\* OSHA: Occupational Safety and Health Administration (Darba drošības un veselības pārvalde) (Amerikas Savienotās Valstis).

† ACGIH: American Conference of Government Industrial Hygienists (Amerikas valdības rūpniecības veselības speciālistu konference) (Amerikas Savienotās Valstis).

‡ COSHH: Control of Substances Hazardous to Health (Veselībai bīstamo vielu kontrole) (Apvienotā Karaliste).

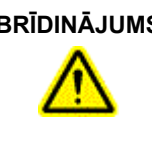

### **BRĪDINĀJUMS Aizdegšanās risks** [W9]

Kad ierīces QIAxcel Connect tīrīšanai izmantojat spirtu saturošu dezinfekcijas līdzekli, neaizveriet ierīces QIAxcel Connect durvis, lai uzliesmojošie izgarojumi varētu izkliedēties.

### <span id="page-10-0"></span>Atkritumu utilizācija

Lietoti laboratorijas piederumi un tvertnes var saturēt bīstamas ķīmiskas vielas. Šādi atkritumi ir atbilstoši jāsavāc un jāutilizē saskaņā ar vietējiem drošības noteikumiem.

Informāciju par ierīces QIAxcel Connect utilizēšanu skatiet *QIAxcel Connect System lietotāja rokasgrāmatas* A pielikumā.

### <span id="page-10-1"></span>Mehāniskais apdraudējums

Ierīces QIAxcel Connect kasetnes durvīm un parauga durvīm instrumenta darbības laikā jābūt aizvērtām.

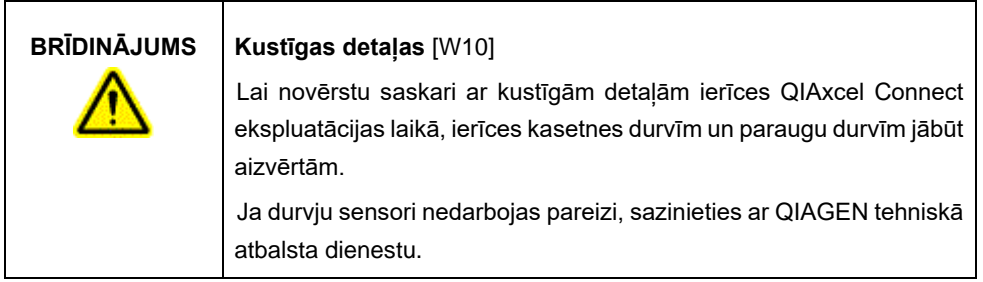

### <span id="page-11-0"></span>Uzstādīšana un apkope

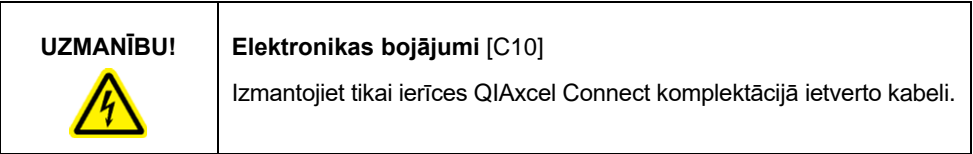

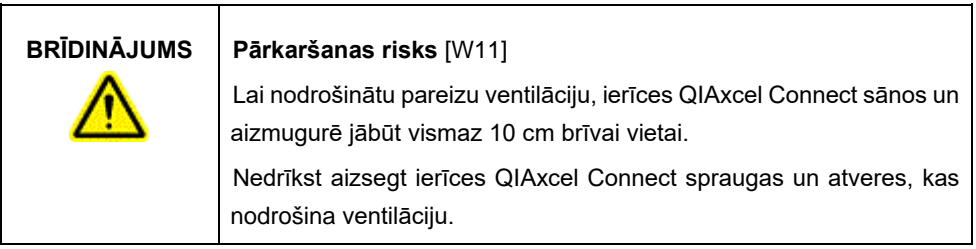

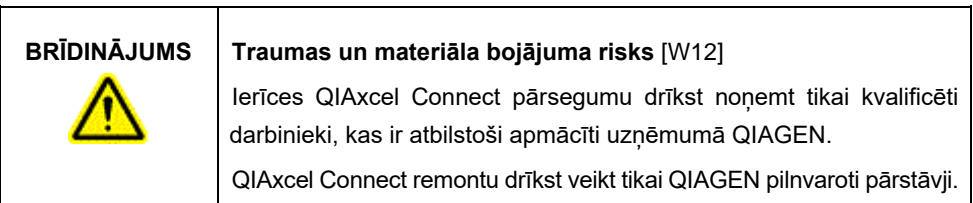

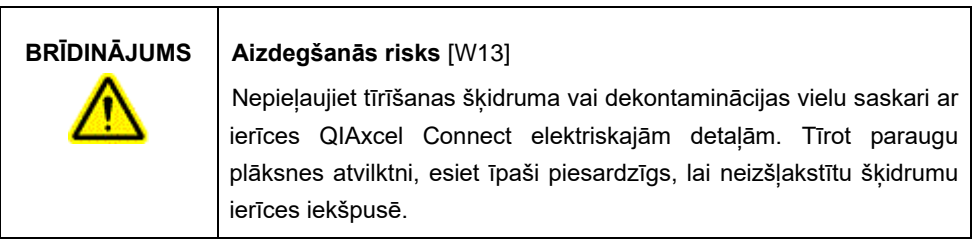

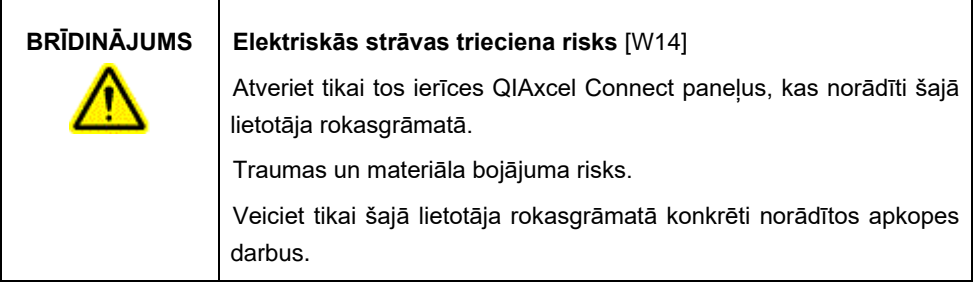

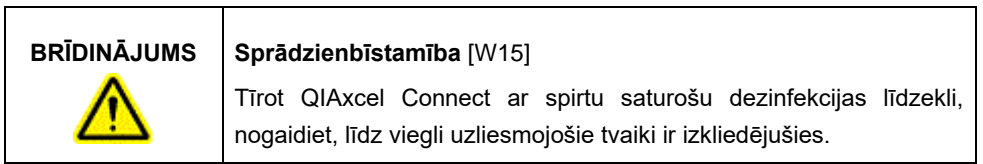

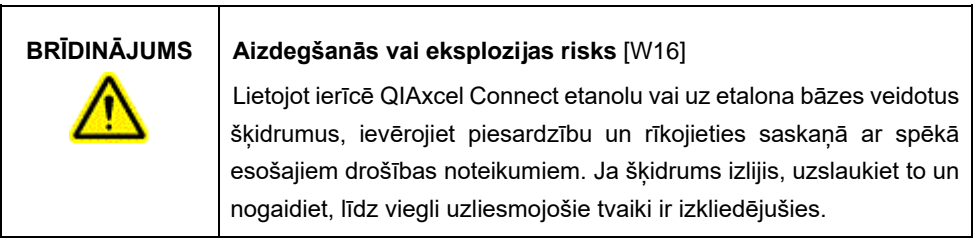

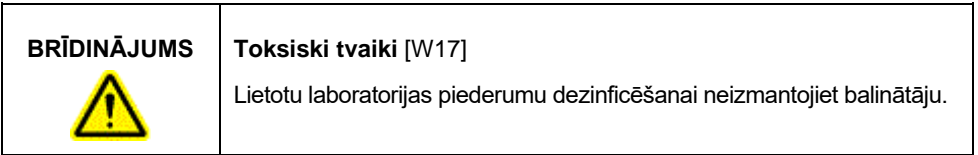

<span id="page-13-0"></span>Uz ierīces QIAxcel Connect redzamie simboli

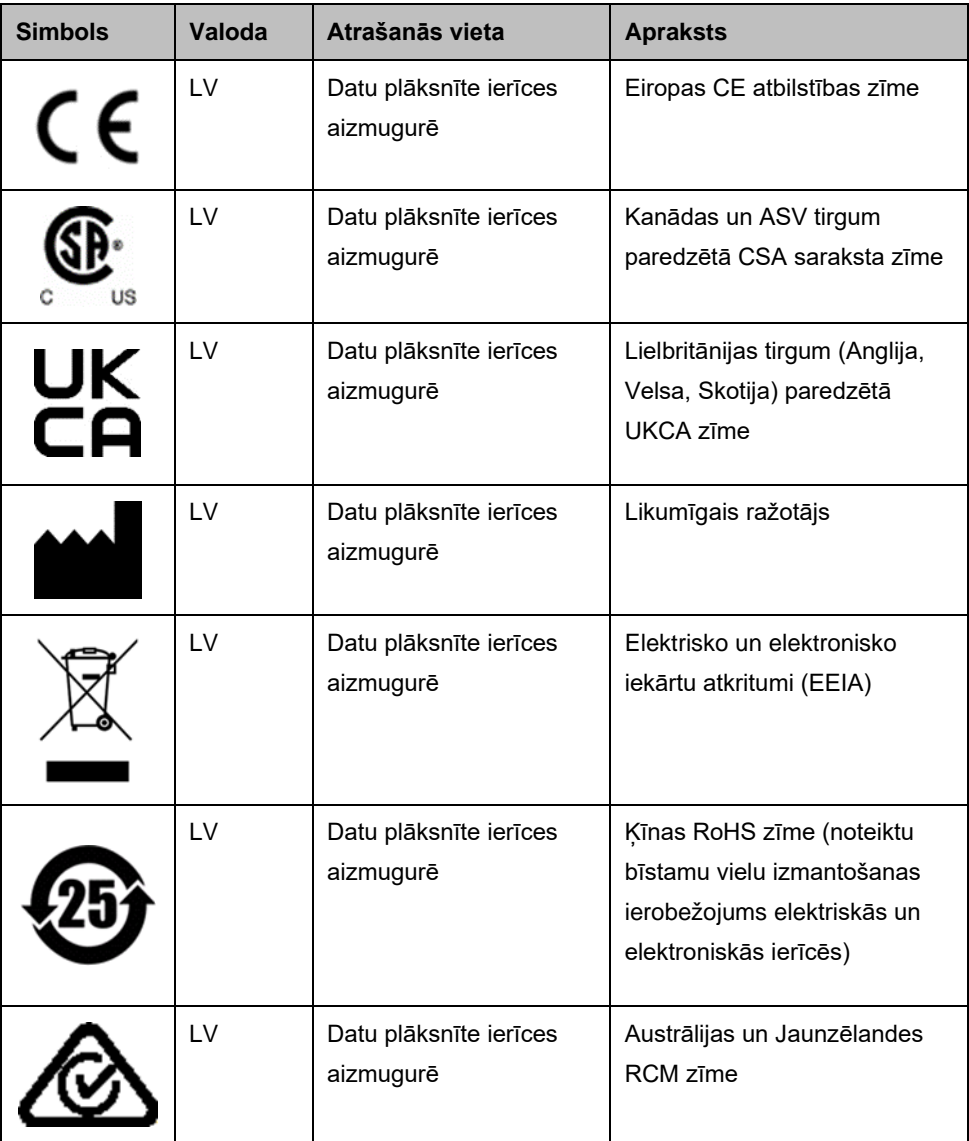

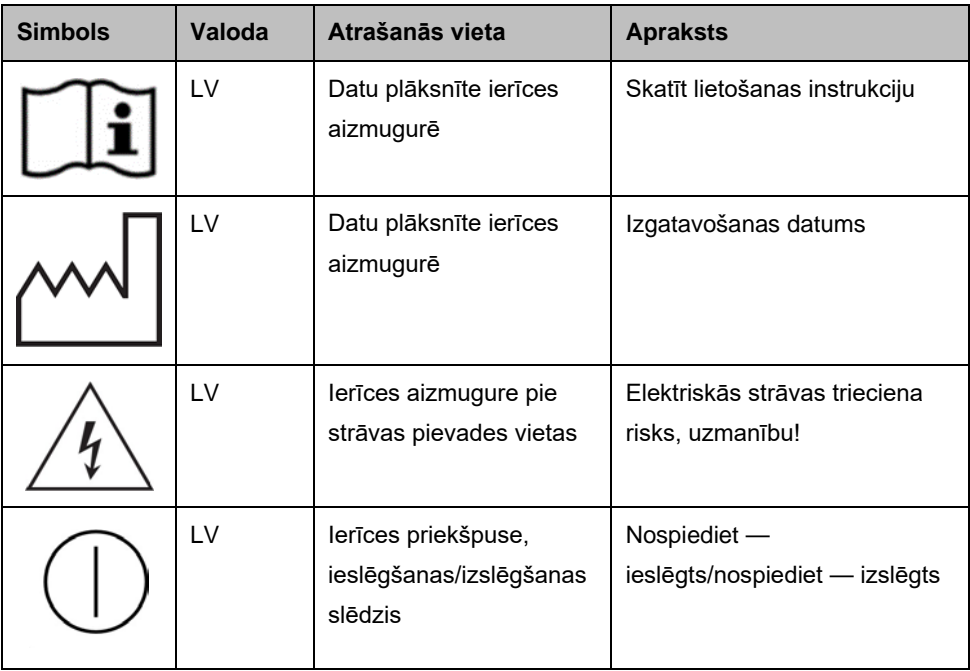

# <span id="page-15-0"></span>Ierīces QIAxcel Connect izpakošana

- 1. Izvēlieties piemērotu vietu ierīcei QIAxcel Connect uz laboratorijas galda (skatiet [1. tabulu\)](#page-15-1).
- 2. Galdam jābūt sausam, tīram un izturīgam pret vibrāciju, un uz tā jābūt papildu vietai piederumiem.
- 3. Izņemiet ierīci QIAxcel Connect no iepakojuma un novietojiet uz galda.

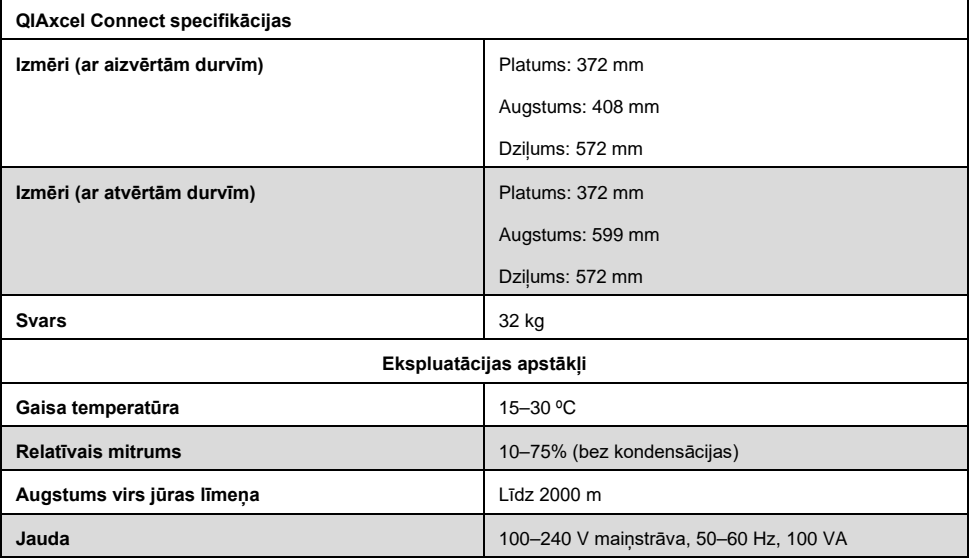

#### <span id="page-15-1"></span>**Tabula 1. QIAxcel Connect specifikācijas un ekspluatācijas apstākļi**

# <span id="page-16-0"></span>QIAxcel ScreenGel ekspluatācijas programmatūras instalēšana

Pirms pirmo reizi pievienojat ierīci QIAxcel Connect pie datora, ir jābūt instalētai QIAxcel ScreenGel programmatūras versijai 2.0 vai jaunākai. QIAxcel ScreenGel programmatūru var instalēt no USB zibatmiņas, kas piegādāta kopā ar ierīci QIAxcel Connect. QIAxcel ScreenGel programmatūras versija, kas ir vecāka par 2.0, nedarbosies ar ierīci QIAxcel Connect.

#### **Pirms darba sākšanas veicamās darbības**

- 1. Ja izmantojat citu datoru, nevis to, kas piegādāts kopā ar QIAxcel Connect, pārliecinieties, ka dators atbilst minimālajām prasībām (skatiet *QIAxcel Connect System lietotāja rokasgrāmatu*).
- 2. Izmantojiet Windows kontu ar administratora tiesībām un aizveriet programmas, kas pašlaik darbojas datorā.
- 3. Pārliecinieties, ka QIAxcel Connect nav savienota ar datoru (t.i., atvienojiet kabeli no datora).
- 4. QIAxcel ScreenGel programmatūru var instalēt no komplektācijā ietvertās USB zibatmiņas. Lai lejupielādētu programmatūru no izstrādājuma lapas vietnē [www.qiagen.com/qiaxcel-connect](https://qiagen.sharepoint.com/sites/prj-2019-QIAxcel%20High%20Sensitivity/Shared%20Documents/03_Design%20Output/Instrument/Instrument%20instruction/www.qiagen.com/qiaxcel-connect), ir nepieciešams interneta pieslēgums. **Piezīme.** Mēs iesakām datorā, kas tiek izmantots darbam ar QIAxcel Connect, neinstalēt nekādu citu programmatūru, izņemot QIAxcel ScreenGel.
- 5. Ievietojiet komplektācijā ietverto USB zibatmiņu datora USB pieslēgvietā.
- 6. Iestatīšanas vednis automātiski sāks programmatūras QIAxcel ScreenGel instalēšanu un vadīs iestatīšanas procesu. Nolaižamajā izvēlnē atlasiet darba valodu.

**Svarīgi!** Ja iestatīšanas vednis nesāk darbu automātiski, veiciet dubultklikšķi uz **My Computer** (Šis dators) un pēc tam veiciet dubultklikšķi uz USB zibatmiņas. Palaidiet programmu **setup.exe**. Tiek sākta QIAxcel ScreenGel instalēšana.

**Piezīme.** Instalētās programmatūras valodu var pārslēgt arī vēlāk, izmantojot izvēlni **File** (Fails).

#### **Programmatūras instalēšana**:

1. Lai sāktu faktisko instalēšanas procesu, atlasiet opciju **Install QIAxcel ScreenGel Software** (Instalēt QIAxcel ScreenGel programmatūru).

**Piezīme.** Lai lasītu lietotāja rokasgrāmatu izvēlētajā valodā, atlasiet opciju **User Manual** (Lietotāja rokasgrāmata).

- 2. Ja vēl nav instalēts **Microsoft Visual C++ 2010 x 86 Redistributable**, tas tiek instalēts. Tādā gadījumā tiek atvērts dialogs. Apstipriniet licences līgumu un noklikšķiniet uz **Install** (Instalēt). Noklikšķiniet uz **Finish** (Pabeigt), lai pabeigtu šīs pakotnes instalēšanu. Ja dialogs tiek atcelts vai aizvērts pirms instalēšanas pabeigšanas, QIAxcel ScreenGel programma nevar darboties.
- 3. Sākot QIAxcel ScreenGel iestatīšanu, tiek instalēta vai atjaunināta atbilstošā **Microsoft .NET** Framework versija, ja tā vēl nav instalēta. Tādā gadījumā tiek atvērts vēl viens dialogs. Veiciet norādītās darbības, lai pabeigtu šīs pakotnes instalēšanu. Ja dialogs tiek atcelts vai aizvērts, QIAxcel ScreenGel nevar darboties.
- 4. Atkarībā no instalētajām programmatūras pakotnēm iepriekš norādītajos darbības posmos iespējams, ka pirms iestatīšanas turpināšanas būs nepieciešama datora restartēšana. Pēc restartēšanas instalēšanas process turpinās automātiski.
- 5. Tiek atvērts QIAxcel ScreenGel iestatīšanas vednis. Noklikšķiniet uz **Next** (Tālāk).
- 6. Apstipriniet licences līgumu un noklikšķiniet uz **Next** (Tālāk).
- 7. Atlasiet programmas instalēšanas ceļu. Pēc noklusējuma ceļš ir **C:\Program Files (x86)\QIAGEN\QIAxcel ScreenGel 2.0\**. Noklikšķiniet uz **Next** (Tālāk).

**Piezīme.** Ja C:\Program Files (x86)\QIAGEN\QIAxcel ScreenGel 2.0\ ir atlasīts Windows 64 bitu sistēmā, instalācija atrodas šeit: **C:\Program Files\x86\QIAGEN\QIAxcel\ScreenGel**.

8. Atlasiet iegūto datu un visu citu lietojumprogrammas datu celu. Pēc noklusējuma celš ir **C:\ProgramData\QIAGEN\QIAxcel\ScreenGel 2.0\**. Noklikšķiniet uz **Next** (Tālāk).

**Piezīme.** Nevar izvēlēties **C:\Program Files (x86)\QIAGEN\QIAxcel ScreenGel 2.0\** arī kā datu ceļu. Tāpat nevar izvēlēties sistēmas saknes ceļu (piemēram, C:\Windows).

**Piezīme.** Visi šajā rokasgrāmatā norādītie ceļi attiecas uz datu ceļu kā %DATA\_DIR%.

**Piezīme.** %DATA\_DIR% mapi un tās apakšmapes var atvērt Windows Explorer pārlūkā tieši no QIAxcel ScreenGel, izmantojot izvēlnes vienumu **File/Open Data Directory** (Fails/Atvērt datu direktoriju).

- 9. Lai sāktu instalēšanu, noklikšķiniet uz **Install** (Instalēt). Tas varētu aizņemt kādu laiku.
- 10. Ja draiveris vēl nav instalēts datorā, tiek atvērts QIAGEN QIAxcel Connect Driver Installer dialogs. Lai instalētu draiveri, noklikšķiniet uz **Next** (Tālāk). Lai pabeigtu draivera instalēšanu, noklikšķiniet uz **Finish** (Pabeigt).
- 11. Lai pabeigtu QIAxcel ScreenGel iestatīšanas vedni, noklikšķiniet uz **Finish** (Pabeigt).
- 12. Lai aizvērtu instalēšanas logu, noklikšķiniet uz **Exit** (Aizvērt).
- 13. Pēc instalēšanas QIAxcel ScreenGel var palaist vai nu **Windows Start** izvēlnē (sadaļā QIAGEN/QIAxcel), vai arī ar darbvirsmas ikonu.

#### **Pieteikšanās pirmo reizi**:

1. Lai pieteiktos pirmo reizi, piesakieties kā **Administrator** (Administrators) un noklikšķiniet uz **Login** (Pieteikties).

**Piezīme**. Šai pieteikšanās reizei parole nav nepieciešama.

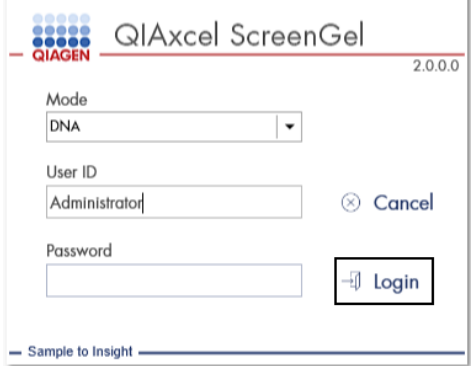

**Attēls 1. Pieteikšanās pirmo reizi.**

2. Ievadiet derīgu paroli administratora kontam. Atstājiet iepriekšējās paroles lauku neaizpildītu, pēc tam ievadiet jaunu derīgu paroli un apstipriniet to, noklikšķinot uz **OK**  (Labi) (skatiet [2. attēlu](#page-20-0)).

**Piezīme.** Parolē jābūt ietvertam vismaz vienam lielajam burtam, vienam mazajam burtam un vienam skaitlim. Paroles minimālais garums ir astoņas rakstzīmes.

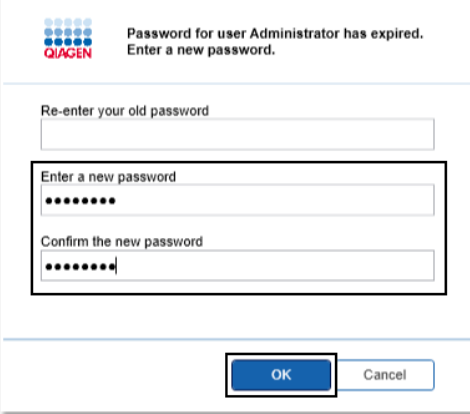

<span id="page-20-0"></span>**Attēls 2. Paroles izveidošana administratoram.**

- 3. Pēc noklusējuma tiek attēlota vide **Configuration** (Konfigurācija). Atlasiet cilni **User Manager** (Lietotāja pārvaldnieks).
- 4. Izveidojiet lietotāja kontus visiem nepieciešamajiem lietotājiem. Plašāku informāciju skatiet *QIAxcel Connect System lietotāja rokasgrāmatas* sadaļā Lietotāja pārvaldība.
- 5. Konfigurējiet, kura COM pieslēgvieta ir jāizmanto savienojumam ar QIAxcel Connect sistēmu (noklusējuma izvēle ir COM1), un globālos iestatījumus QIAxcel ScreenGel programmatūrai. Plašāku informāciju skatiet *QIAxcel Connect System lietotāja rokasgrāmatas* sadaļā Iestatījumi.
- 6. Konfigurējiet QIAxcel ScreenGel programmatūras globālos iestatījumus. Plašāku informāciju skatiet *QIAxcel Connect System lietotāja rokasgrāmatas* sadaļā Iestatījumi.

### <span id="page-21-0"></span>Ierīces QIAxcel Connect instalēšana

Pirms var lietot ierīci QIAxcel Connect, veiciet šādas darbības:

- 1. Pirms ierīces QIAxcel Connect lietošanas pārliecinieties, ka tās temperatūra ir izlīdzinājusies ar apkārtējo temperatūru un ierīces QIAxcel Connect ieslēgšanas/izslēgšanas slēdzis atrodas pozīcijā **Off** (Izslēgts).
- 2. Atveriet paraugu durvis.
- 3. Noņemiet transportēšanas fiksatoru, pagriežot to pretēji pulksteņrādītāju kustības virzienam ([3. attēls\)](#page-22-0). Noglabājiet fiksatoru, lai varētu to izmantot nākotnē. Transportēšanas fiksatoram ir paredzēta glabāšanas novietne zem apkopes durvīm (ierīces augšpusē).
- 4. Ievietojiet N<sub>2</sub> cilindru ([4. attēls\)](#page-22-1). Ieskrūvējiet N<sub>2</sub> cilindru N<sub>2</sub> cilindra ligzdā (pa labi no paraugu plāksnes turētāja), griežot pulksteņrādītāju kustības virzienā. Grieziet, līdz  $li$ azdā esošā adata caurdur N<sub>2</sub> cilindru. Cilindrs jāpievelk tikai ar rokas spēku; nepievelciet to par stipru. Viegli spiediet  $N_2$  cilindru uz leju, līdz tas atrodas glabāšanas pozīcijā (lejā).

**Svarīgi!** Izmantojiet tikai QIAGEN nodrošinātus N<sup>2</sup> cilindrus (kat. Nr. 929705). Varat arī pie ārējās N<sup>2</sup> pieslēgvietas (5. [attēls\)](#page-23-0) pievienot ārēju, tīru, nekondensējošu saspiestu slāpekli (min. 50 psi, maks. 75 psi), izmantojot komplektācijā iekļauto uretāna šļūteni.

- 5. Pievienojiet komplektācijā iekļauto USB kabeli QIAxcel Connect USB pieslēgvietai (5. [attēls](#page-23-0)) un datoram.
- 6. Pievienojiet strāvas vadu pie QIAxcel Connect strāvas apgādes savienojuma (5. [attēls](#page-23-0)) un pie sazemētas strāvas kontaktligzdas.

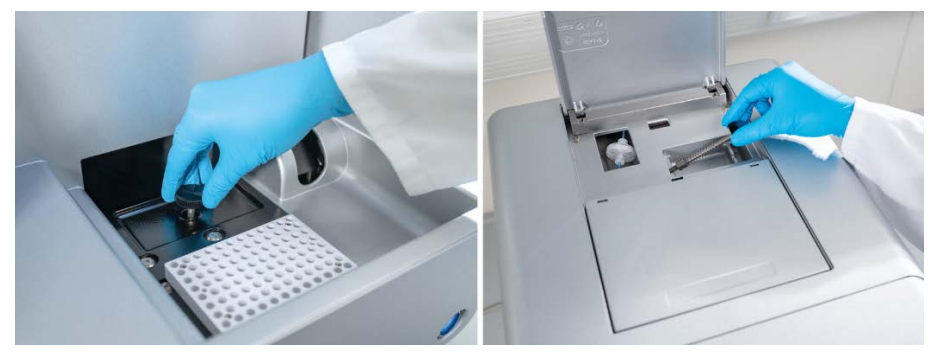

**Attēls 3. Transportēšanas fiksatora noņemšana.**

<span id="page-22-0"></span>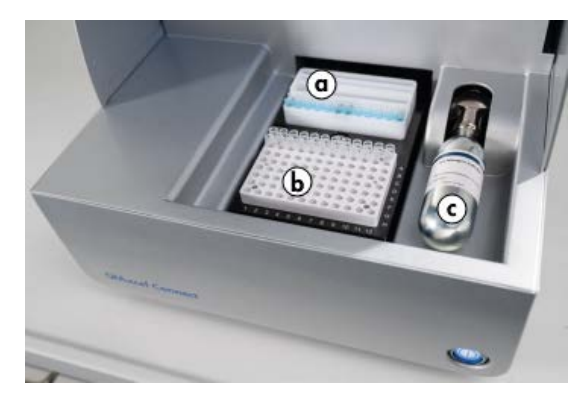

<span id="page-22-1"></span>**Attēls 4. Buferšķīduma paliktņa turētāja (a), paraugu plāksnes turētāja (b) un N<sup>2</sup> pieslēgvietas (c) atrašanās vieta.**

<span id="page-23-0"></span>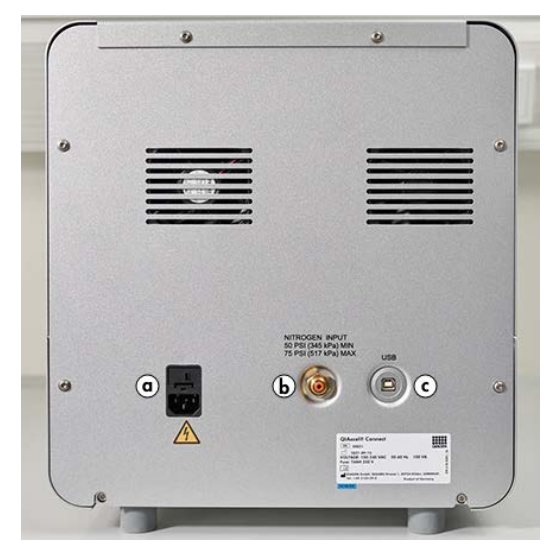

**Attēls 5. Strāvas apgādes savienojums (a), ārējā N<sup>2</sup> (b) un USB pieslēgvieta (c).**

# QIAxcel Kit izmantošana

- 1. Pirms izmantošanas pārliecinieties, vai visi aprīkojuma elementi un reaģenti ir sasnieguši telpas temperatūru (15–25 °C).
- 2. Abos QX Cartridge Stand (iekļauts ierīces komplektācijā) rezervuāros ielejiet 10 ml QX (HS) Wash Buffer un pārklājiet ar 2 ml minerāleļļas.
- 3. Izņemiet no iepakojuma QIAxcel Gel Cartridge un ar mīkstu salveti uzmanīgi noslaukiet mīkstā gēla atlikumus no kapilāru uzgaliem.

**Piezīme**. Kasetne QIAxcel Gel Cartridge tiek piegādāta kopā ar viedo atslēgu, kas tiek izmantota pilnīgi automātiskai kasetņu konstatēšanai. Neizņemiet viedo atslēgu no kasetnes.

4. Izņemiet iztukšošanas vāciņa blīvējumu no QIAxcel Gel Cartridge aizmugures [\(6. attēls](#page-25-0)) un ievietojiet to QX Cartridge Stand (7. [attēls\)](#page-25-1). Saglabājiet iztukšošanas ligzdas blīvējumu gadījumam, ja būtu nepieciešama QIAxcel Gel Cartridge uzglabāšana.

**Piezīme**. Ar mīkstu salveti noslaukiet gēlu, kas varētu būt iztecējis no iztukšošanas ligzdas.

Piezīme. Pārliecinieties, vai kapilāru uzgali ir iemērkti QX Wash Buffer.

5. **Svarīgi!** Nodrošiniet, lai kasetnes pirms lietošanas vismaz 20 minūtes atrastos istabas temperatūrā un temperatūra būtu izlīdzinājusies. Novietojiet gēla kasetni QX Cartridge Stand, aizsargājot no gaismas ar QX Cartridge Stand Cover.

**Piezīme**. Nepareiza apiešanās ar kasetnēm vai arī īsāki temperatūras izlīdzināšanas laiki varētu izraisīt QIAxcel Connect ierīces bojājumus un būt par iemeslu garantijas anulēšanai.

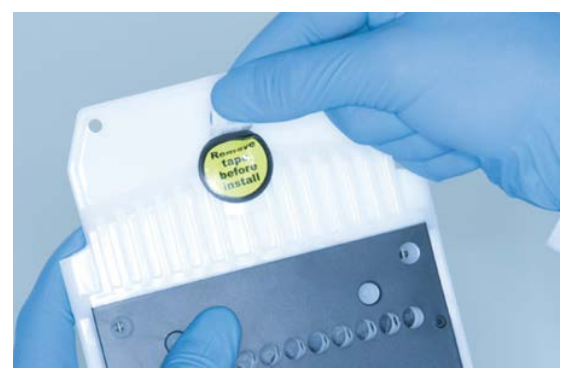

**Attēls 6. QIAxcel Gel Cartridge sagatavošana**.

<span id="page-25-1"></span><span id="page-25-0"></span>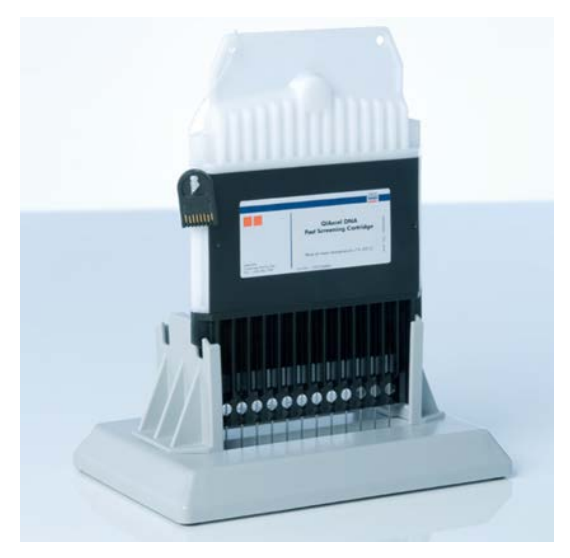

**Attēls 7. Inkubācija statīvā QX Cartridge Stand.**

# <span id="page-26-0"></span>Buferšķīduma paliktņa sagatavošana

- 1. Pirms reaģentu lietošanas ļaujiet to temperatūrai izlīdzināties līdz istabas temperatūrai  $(15-25 °C)$ .
- 2. Izmazgājiet buferšķīduma paliktni (8. [attēls\)](#page-26-1) ar siltu ūdeni un rūpīgi izskalojiet ar dejonizētu ūdeni.
- 3. Uzpildiet buferšķīduma paliktņa WP (Wash Park) un WI (Wash Inject) pozīcijas ar 8 ml QX (HS) Wash Buffer.
- 4. Uzpildiet buferšķīduma paliktņa pozīciju BUFFER (buferšķīdums) ar 18 ml QX Separation Buffer, QX HS Separation Buffer vai QX FA Separation Buffer — atkarībā no izmantotā komplekta.
- 5. Uzmanīgi pievienojiet minerāleļļu, lai pārklātu visas 3 pozīcijas un novērstu iztvaikošanu: 2 ml minerāleļļas pozīcijās WP un WI un 4 ml minerāleļļas pozīcijā BUFFER (buferšķīdums).

<span id="page-26-1"></span>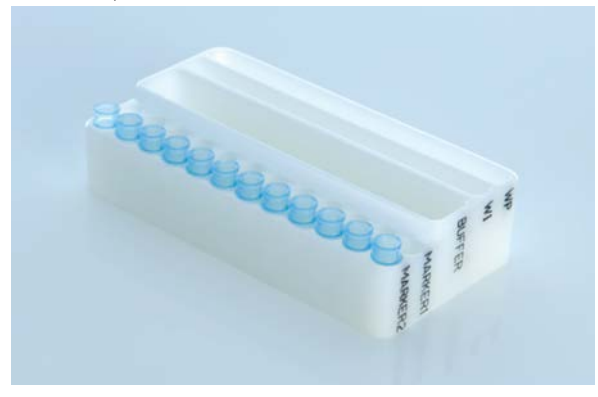

**Attēls 8. Buferšķīduma paliktņa sagatavošana.**

# <span id="page-27-0"></span>Marķieru sagatavošana

- 1. Ievietojiet 15 μl QX (HS) Alignment Marker katrā QX 0.2 ml 12-Tube Strip stobriņā. Katrā stobriņā iepiliniet 1 pilienu minerāleļļas un ievietojiet strēmelīti buferšķīduma paliktņa pozīcijā **MARKER1** (MARĶIERIS 1).
- 2. Ievietojiet 15 μl QX (HS) Intensity Calibration Marker katrā QX Colored 0.2 ml 12-Tube Strip stobriņā. Pārliecinieties, vai nav gaisa pūslīšu, katrā stobriņā iepiliniet pilienu minerāleļļas un ievietojiet strēmelīti buferšķīduma paliktņa pozīcijā **MARKER2** (MARĶIERIS 2).

### <span id="page-28-0"></span>Buferšķīduma paliktņa ievietošana

1. Aizveriet kasetnes durvis un paraugu durvis.

**Piezīme**. Ierīces QIAxcel Connect kasetnes durvīm un parauga durvīm instrumenta darbības laikā jābūt aizvērtām. Atverot jebkuras no durvīm darbības laikā, sistēma pārtrauc jebkuru tajā brīdī veikto darbību.

- 2. Ieslēdziet QIAxcel Connect ar ieslēgšanas/izslēgšanas slēdzi. Ieslēdziet datoru un palaidiet QIAxcel ScreenGel programmatūru izvēlnes **Windows Start** sadaļā **QIAGEN/QIAxcel ScreenGel** vai ar darbvirsmas ikonu.
- 3. Atlasiet režīmu (DNA vai RNA) un piesakieties.

**Piezīme**. Ikona **111** norāda, ka savienojums tiek izveidots, un ikona norāda, ka ierīce QIAxcel Connect ir savienota. Gadījumā, ja nevar izveidot savienojumu ar ierīci, tiek parādīts ziņojums, norādot, ka ierīce nav pieejama. Ja šajā brīdī neieslēdzāt ierīci, noklikšķiniet uz **Instrument not needed** (Ierīce nav nepieciešama). Ja ierīce ir nepieciešama, noklikšķiniet uz **Troubleshoot** (Problēmu novēršana). Izpildiet ziņojumā sniegtos norādījumus. Plašāku informāciju skatiet *QIAxcel Connect System lietotāja rokasgrāmatas* sadaļas Problēmu novēršana apakšsadaļā Sistēmas iestatīšana. Aizveriet ziņojumu. Lai vēlreiz mēģinātu izveidot savienojumu ar ierīci, noklikšķiniet uz ikonas **.** 

- 4. Noklikšķiniet uz paneļa **Status Information** (Statusa informācija) kreisajā pusē, lai pārvietotu buferšķīduma paliktņa turētāju uz ierīces priekšpusi. Nogaidiet, līdz buferšķīduma paliktņa turētājs apstājas.
- 5. Atveriet paraugu durvis un uzmanīgi ievietojiet uzpildītu buferšķīduma paliktni buferšķīduma paliktņa turētājā, pārliecinoties, vai buferšķīduma paliktnis ir ievietots pareizā virzienā (4. [attēls](#page-22-1)).

**Piezīme**. Uzmanieties, lai neizšļakstītu šķīdumus ierīcē un neizraisītu krustenisko kontamināciju starp buferšķīduma paliktnī ievietotajiem buferšķīdumiem.

**Piezīme**. 12 stobriņu strēmelēm jābūt vērstām uz ierīces priekšpusi, bet buferšķīdumiem uz aizmuguri.

**Svarīgi!** Vienmēr pirms QIAxcel Connect pārvietošanas izņemiet buferšķīduma paliktni.

6. Aizveriet kasetni un paraugu durvis un noklikšķiniet uz ikonas **panelī Status Information** (Statusa informācija), lai pārvietotu buferšķīduma paliktņa turētāju pozīcijā Wash Park (Mazgāšanas novietošana).

**Piezīme**. Ja uzreiz pēc tam vēlaties ievietot paraugus, atstājiet paraugu durvis atvērtas.

**Piezīme**. Ja aizverat paraugu durvis, buferšķīduma paliktnis pēc 5 minūtēm automātiski pārvietojas pozīcijā Wash Park.

# <span id="page-30-0"></span>QIAxcel Gel Cartridge un viedās atslēgas ievietošana

- 1. Izņemiet QIAxcel Gel Cartridge no QX Cartridge Stand.
- 2. Atveriet kasetnes durvis un ievietojiet QIAxcel Gel Cartridge ierīcē QIAxcel Connect. Kasetnes apraksta uzlīmei jābūt vērstai uz ierīces priekšpusi, un iztukšošanas ligzdai jābūt vērstai uz ierīces aizmuguri [\(9. attēls](#page-30-1)).

**Piezīme**. Pārliecinieties, ka iztukšošanas vāciņa blīvējums ir noņemts, kā aprakstīts iepriekš.

3. Ievietojiet viedo atslēgu tai paredzētajā ligzdā netālu no kasetnes (10. [attēls](#page-31-0)). Viedo atslēgu var ievietot jebkurā virzienā.

**Piezīme**. Sistēma neatpazīs kasetni un nedarbosies, ja viedā atslēga nebūs ievietota.

4. Aizveriet kasetnes durvis.

<span id="page-30-1"></span>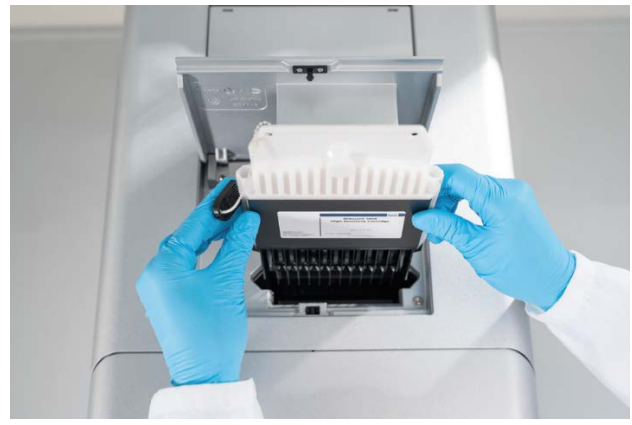

**Attēls 9. QIAxcel Gel Cartridge ievietošana**.

<span id="page-31-0"></span>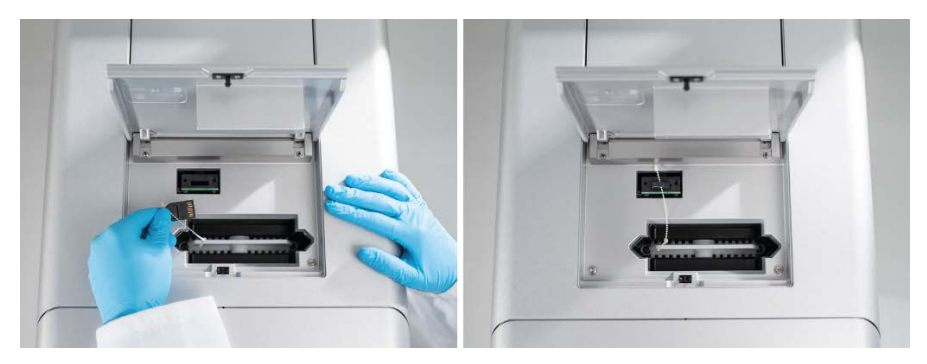

**Attēls 10. Viedās atslēgas ievietošana.**

# <span id="page-32-0"></span>Kasetnes kalibrēšanas process

QIAxcel Gel Cartridges pirms pirmās lietošanas reizes ir jākalibrē. Katrai jaunai kasetnei pirms pirmās paraugu analīzes ir jāveic intensitātes kalibrēšana. Kalibrēšana normalizē katra kapilāra intensitāti, piemērojot koeficientu katrai nākamajai izpildei, kas veikta ar šo kasetni. Plašāku informāciju skatiet *QIAxcel Connect System lietotāja rokasgrāmatas* sadaļā Kasetnes kalibrēšana.

1. Atveriet cilni **Calibration** (Kalibrēšana) vidē **Service** (Apkalpošana). Šajā cilnē noklikšķiniet uz **Start Calibration** (Sākt kalibrēšanu), lai sāktu kalibrēšanu.

**Piezīme**. Kopējais kalibrēšanas procesa laiks ir aptuveni 16 minūtes.

2. Nākamajā dialogā apstipriniet, ka QX Intensity Calibration Marker ir ievietots. Pēc izvēles ievadiet partijas ID (skatiet 11. [attēl](#page-32-1)u). Sāciet kalibrēšanu, noklikšķinot uz **OK** (Labi).

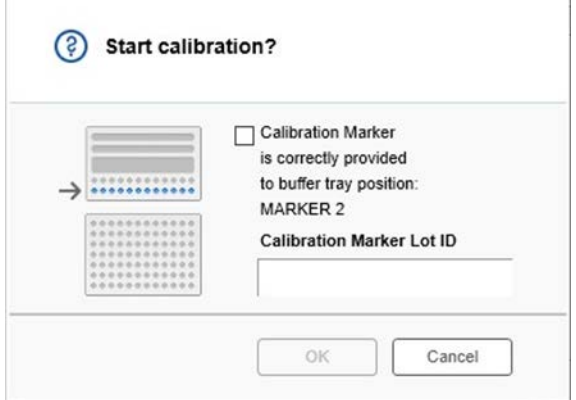

<span id="page-32-1"></span>**Attēls 11. Kalibrēšanas sākšanas dialogs**

3. Kad kalibrēšanas process ir pabeigts, blakus gēla attēlam vai arī elektroferogrammas skatā tiek parādīti kalibrēšanas rezultāti (12. [attēls\)](#page-33-0). Rezultātu tabulā katram kapilāra kanālam ir redzams apgabals, kalibrēšanas koeficients un rezultāts (**Pass** (Kārtībā) vai **Fail** (Nesekmīgs)).

4. Kad kalibrēšanas proces ir veiksmīgi pabeigts, noklikšķiniet uz **Finish Calibration**  (Pabeigt kalibrēšanu), lai apstiprinātu kalibrēšanas rezultātu. Tagad kasetne ir kalibrēta. **Piezīme**. Ja vienam vai vairākiem kapilāru kanāliem rezultāts ir nesekmīgs, atkārtojiet kalibrēšanu un pārrakstiet iepriekšējos rezultātus. Ja problēmu neizdodas novērst, sazinieties ar QIAGEN tehniskā atbalsta dienestu.

| C <sub>1</sub> | C2 | C <sub>3</sub> | C <sub>4</sub> | C5 | C6 | C7 | C8 | C9 | C10 | C11 | C12 |                |               |               |        |
|----------------|----|----------------|----------------|----|----|----|----|----|-----|-----|-----|----------------|---------------|---------------|--------|
|                |    |                |                |    |    |    |    |    |     |     |     | Cartridge ID   |               |               |        |
|                |    |                |                |    |    |    |    |    |     |     |     | C210622001     |               |               |        |
|                |    |                |                |    |    |    |    |    |     |     |     |                |               |               |        |
|                |    |                |                |    |    |    |    |    |     |     |     | Ch.            | Area          | Cal. Factor   | Result |
|                |    |                |                |    |    |    |    |    |     |     |     | $\mathbf{1}$   | 0.0048 0.2545 |               | Passed |
|                |    |                |                |    |    |    |    |    |     |     |     | $\overline{c}$ | 0.0050 0.3949 |               | Passed |
|                |    |                |                |    |    |    |    |    |     |     |     | 3              | 0.0050 0.1987 |               | Passed |
|                |    |                |                |    |    |    |    |    |     |     |     | $\overline{4}$ |               | 0.0048 0.2240 | Passed |
|                |    |                |                |    |    |    |    |    |     |     |     | 5              | 0.0050 0.2029 |               | Passed |
|                |    |                |                |    |    |    |    |    |     |     |     | 6              | 0.0049 0.2546 |               | Passed |
|                |    |                |                |    |    |    |    |    |     |     |     | $\overline{7}$ | 0.0050 0.1967 |               | Passed |
|                |    |                |                |    |    |    |    |    |     |     |     | $\overline{8}$ | 0.0050 0.2114 |               | Passed |
|                |    |                |                |    |    |    |    |    |     |     |     | $\overline{9}$ | 0.0052 0.2575 |               | Passed |
|                |    |                |                |    |    |    |    |    |     |     |     | 10             | 0.0051 0.2594 |               | Passed |
|                |    |                |                |    |    |    |    |    |     |     |     | 11             | 0.0051 0.2430 |               | Passed |
|                |    |                |                |    |    |    |    |    |     |     |     | 12             | 0.0048 0.2872 |               | Passed |
|                |    |                |                |    |    |    |    |    |     |     |     |                |               |               |        |
|                |    |                |                |    |    |    |    |    |     |     |     |                |               |               |        |
|                |    |                |                |    |    |    |    |    |     |     |     |                |               |               |        |
|                |    |                |                |    |    |    |    |    |     |     |     |                |               |               |        |
|                |    |                |                |    |    |    |    |    |     |     |     |                |               |               |        |
|                |    |                |                |    |    |    |    |    |     |     |     |                |               |               |        |

<span id="page-33-0"></span>**Attēls 12. QIAxcel Gel Cartridge kalibrēšanas rezultāti.**

# <span id="page-34-0"></span>Paraugu apstrāde

Plašāku informāciju skatiet *QIAxcel Connect System lietotāja rokasgrāmatas* sadaļā Procesa norise.

### <span id="page-35-0"></span>Pārskatījumu vēsture

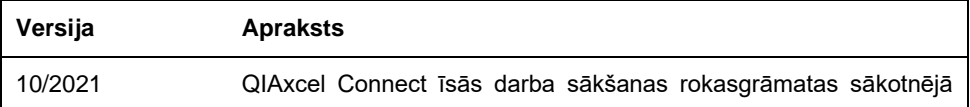

Lai saņemtu turpmāku atbalstu tehnisku sarežģījumu gadījumos, sazinieties ar QIAGEN tehniskā atbalsta dienestu vietnē **[www.qiagen.com](http://www.qiagen.com/)**.

Jaunāko informāciju par licencēšanu un konkrēto izstrādājumu juridiskās atrunas skatiet attiecīgajā QIAGEN lietotāja rokasgrāmatā. QIAGEN komplektu rokasgrāmatas un lietotāja rokasgrāmatas ir pieejamas vietnē **[www.qiagen.com](http://www.qiagen.com/)**, kā arī tās var pieprasīt QIAGEN tehniskā atbalsta dienestā vai pie vietējiem izplatītājiem.

Preču zīmes: QIAGEN®, Sample to Insight®, QIAxcel®, ScreenGel® (QIAGEN Group). Tiek uzskatīts, ka šajā dokumentā minētie reģistrētie nosaukumi, preču zīmes u.c. ir aizsargāti ar likumu pat tad, ja tas nav īpaši norādīts.

HB-2943 -001 10/2021 1125583 © 2021 QIAGEN, visas tiesības aizsargātas.

Pasūtīšana **[www.qiagen.com/shop](https://www.qiagen.com/us/shop/?akamai-feo=off&clear=true)** | Tehniskais atbalsts **[support.qiagen.com](https://www.qiagen.com/us/landing-pages/support/technical-service?intcmp=supportlink1401&akamai-feo=off)** | Tīmekļa vietne **[www.qiagen.com](https://www.qiagen.com/)**